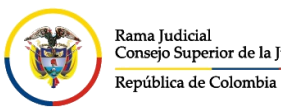

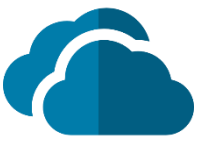

## **TRABAJAR EN EQUIPO CON ONEDRIVE**

Comparta los archivos de **OneDrive** con otras personas para colaborar y trabajar conjuntamente en ellos. Puede establecer permisos para determinar quién puede ver o editar los archivos, ver con quién compartió los archivos y ver los archivos compartidos con su usuario.

## **COMPARTIR UN ARCHIVO O CARPETA**

Seleccione el archivo o carpeta que desee compartir y a continuación seleccione **Compartir**

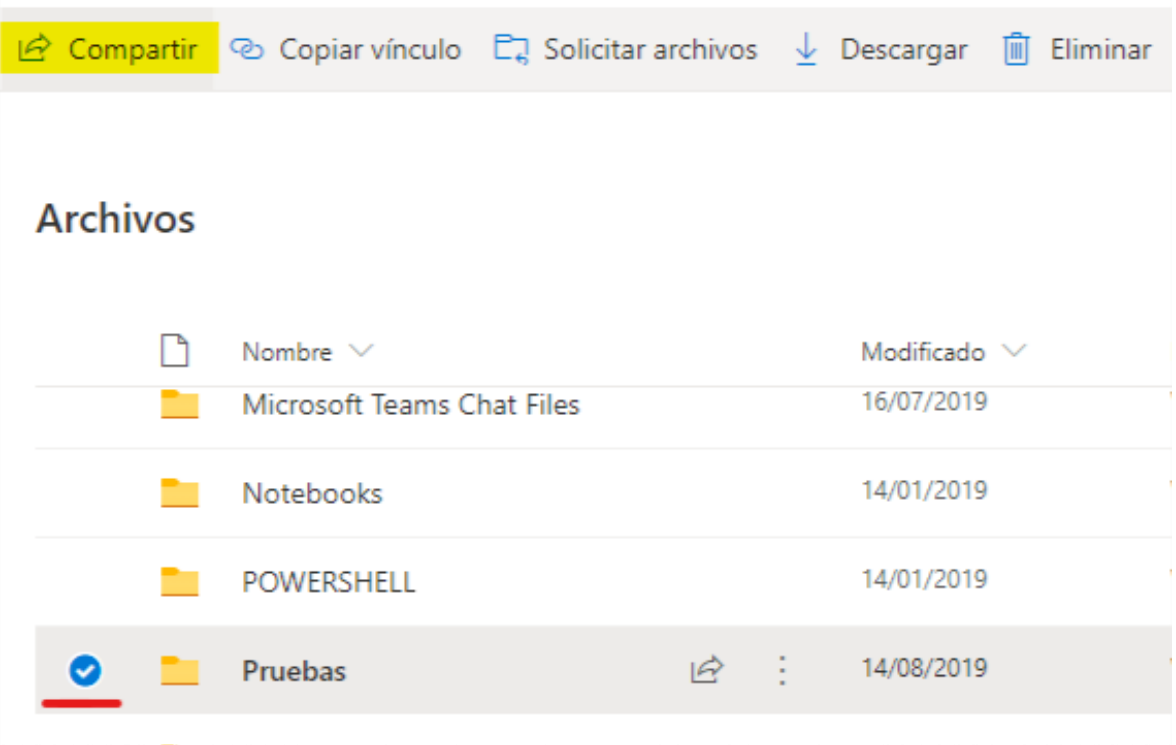

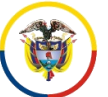

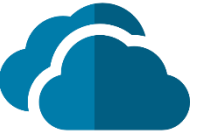

Seleccione la lista desplegable para cambiar los permisos, la opción predeterminada es permitir la edición, para cambiar el permiso a solo lectura, desactive esta casilla y seleccione **Aplicar**.

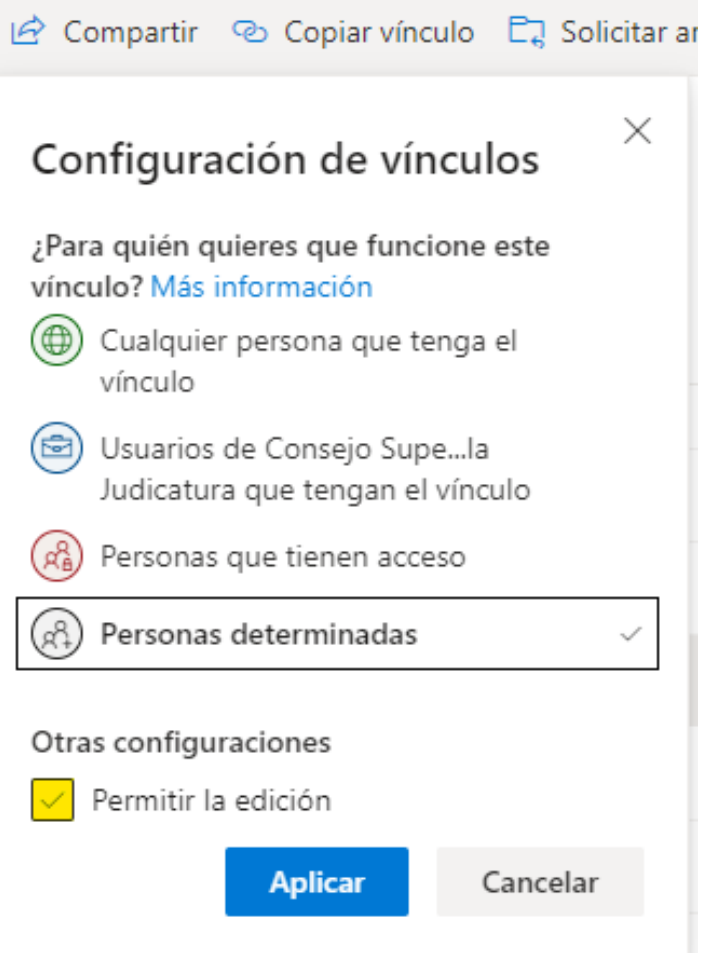

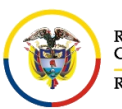

**UNIDAD CENTRO DE DOCUMENTACIÓN JUDICIAL - CENDOJ** Rama Judicial CONSEJO SUPERIOR DE LA JUDICATURA Consejo Superior de la Judicatura República de Colombia

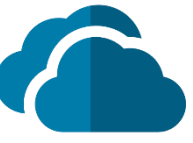

Escriba los nombres o direcciones de correo electrónico con las cuales desea compartir el documento o archivo y selecciona **Enviar**.

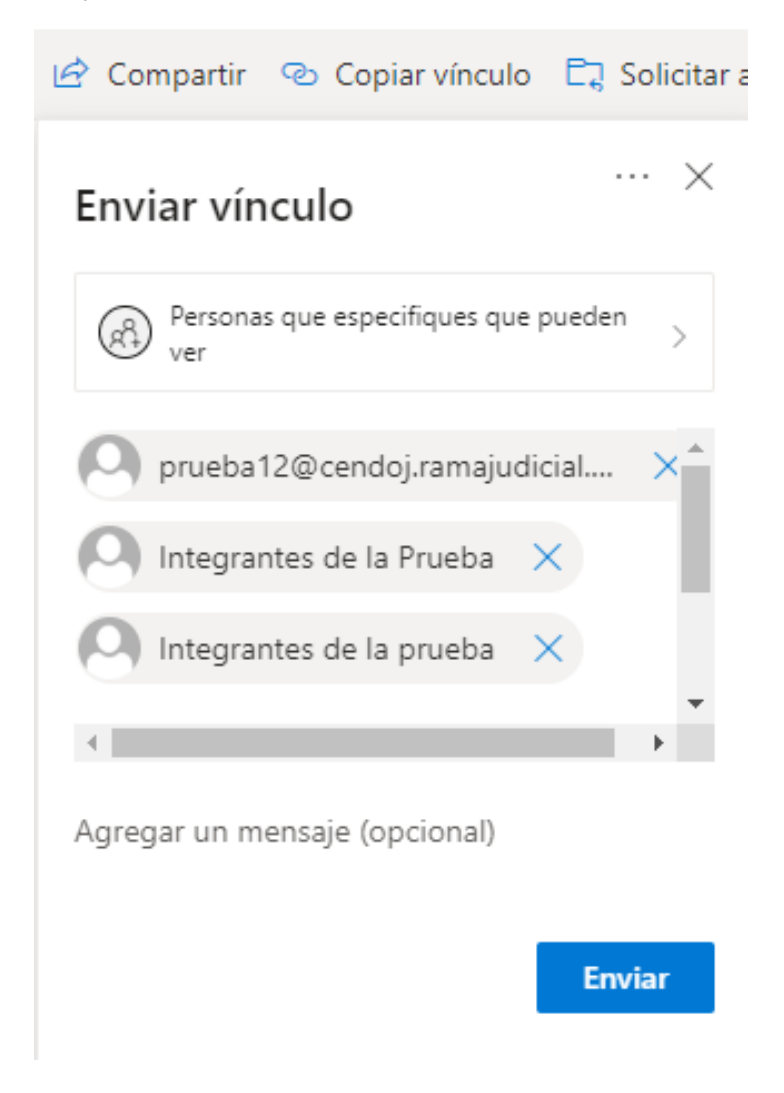

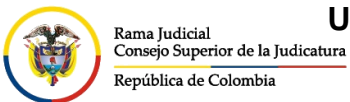

CONSEJO SUPERIOR DE LA JUDICATURA

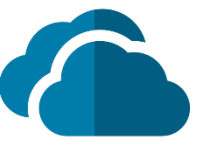

### **OBTENER UN VÍNCULO PARA COMPARTIR CONTENIDO**

#### Seleccione un archivo o carpeta y después seleccione **Copiar vinculo**

图 Abrir V *in* Compartir <mark>© Copiar vínculo |</mark> J Descargar | i Eliminar 中

## **Archivos**

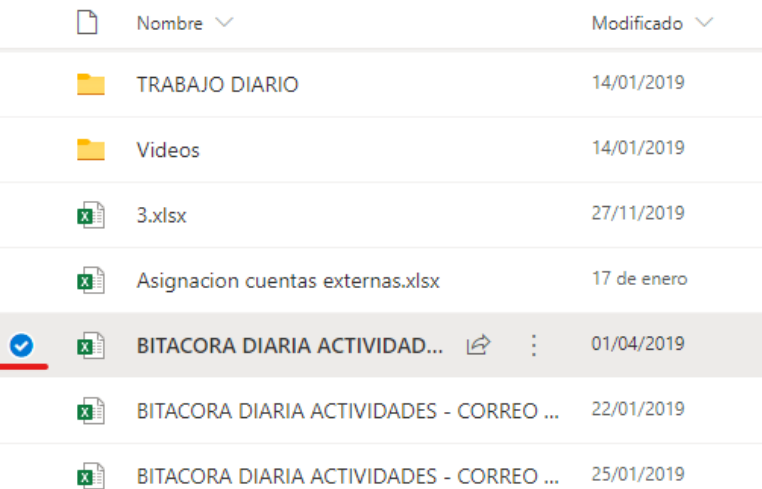

Seleccione la lista desplegable si desea cambiar los permisos y seleccione **Aplicar**

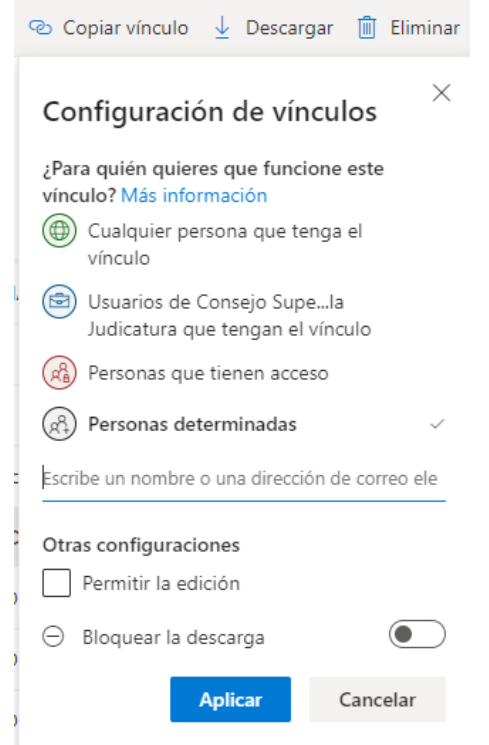

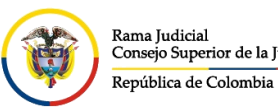

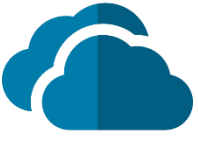

Después en la ventana donde muestra un mensaje que dice **Vínculo copiado**, seleccione **Copiar**

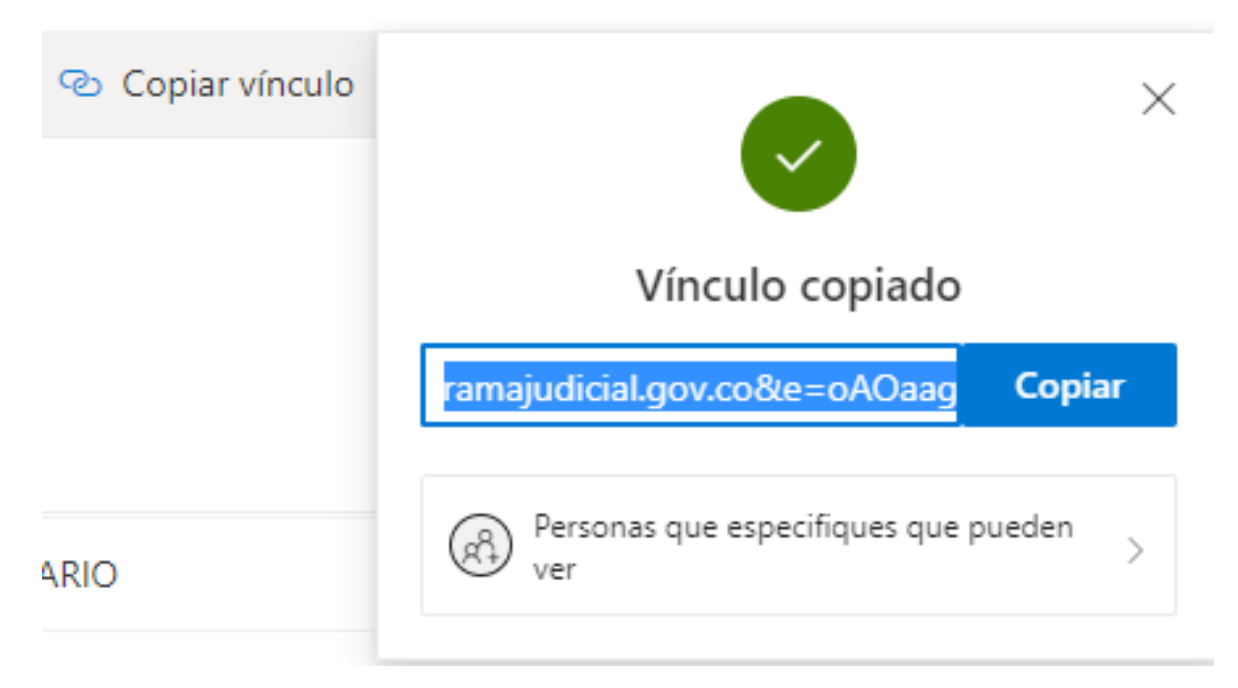

Pegue el vinculo donde lo desee, por ejemplo, un correo electrónico o en un sitio web

# **VER LOS ARCHIVOS COMPARTIDOS CON SU USUARIO**

Seleccione **Compartido** en el panel de navegación izquierdo, donde encontrara todos los documentos que los demás usuarios han compartido con esa cuenta.

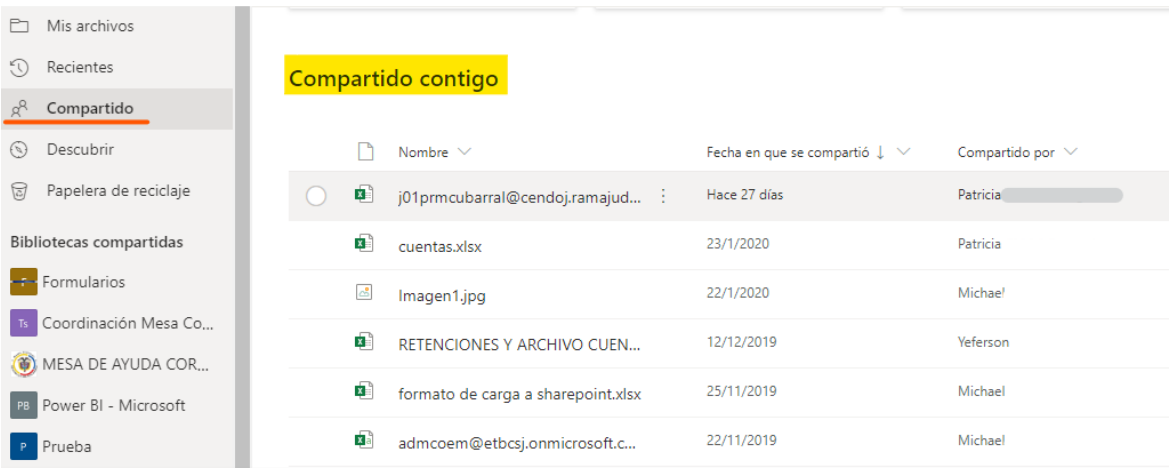

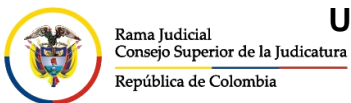

CONSEJO SUPERIOR DE LA JUDICATURA

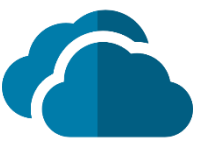

### **VER CON QUIEN COMPARTIÓ UN ARCHIVO**

Compruebe si en la columna **Compartir** se muestran los archivos que compartió.

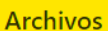

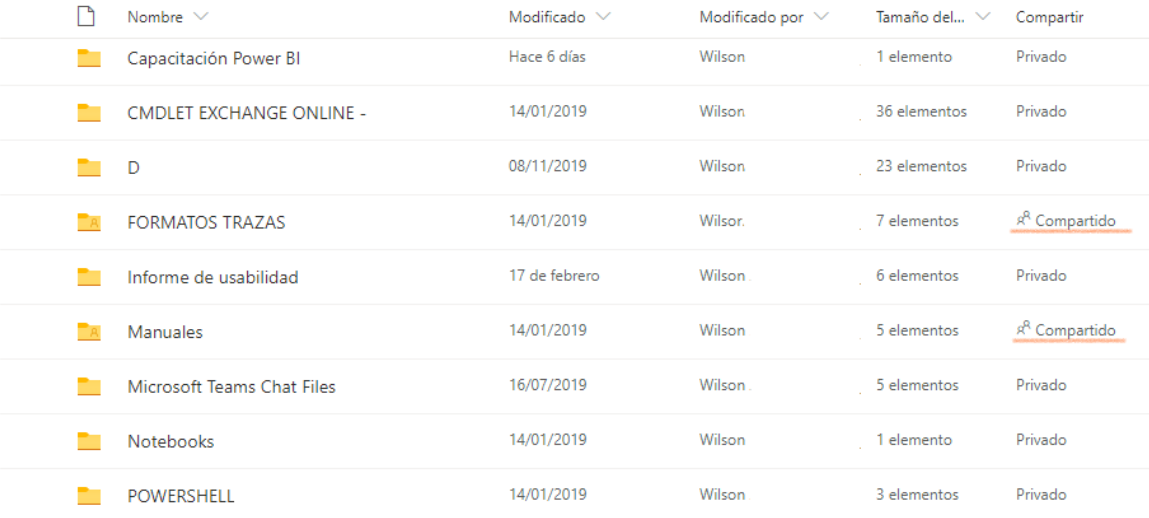

Hacer clic en **Compartido** para abrir el panel de detalles y ver quien tiene acceso.

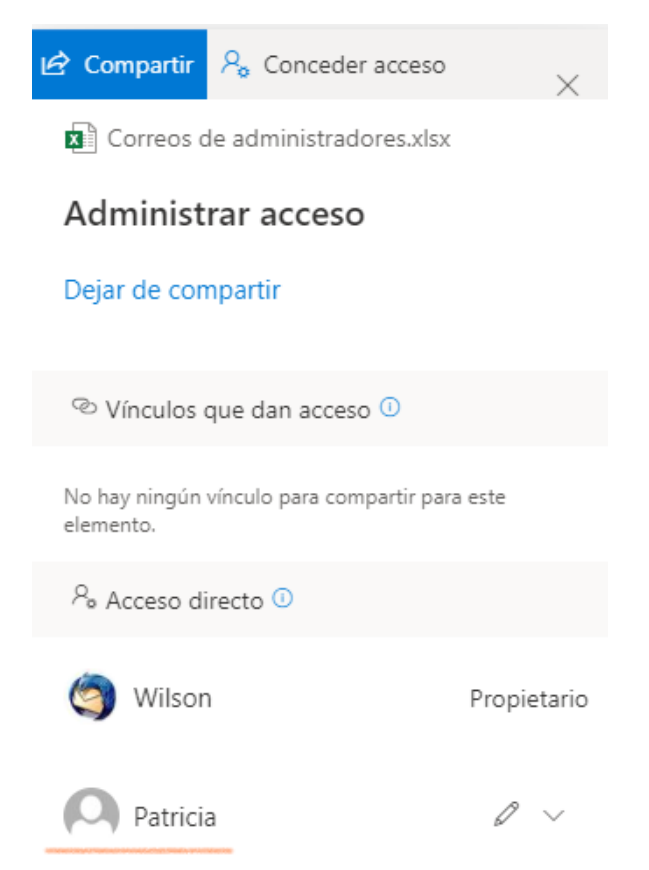